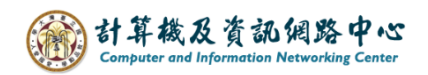

## **Setting up email rules**

Enable automatic processing of incoming emails according to the rule settings. This document serves as an example of "moving emails contains these words to specific folder".

1. Right-click on the emails, select  $[\text{Rules}] \rightarrow [\text{Create Rule}]$ .

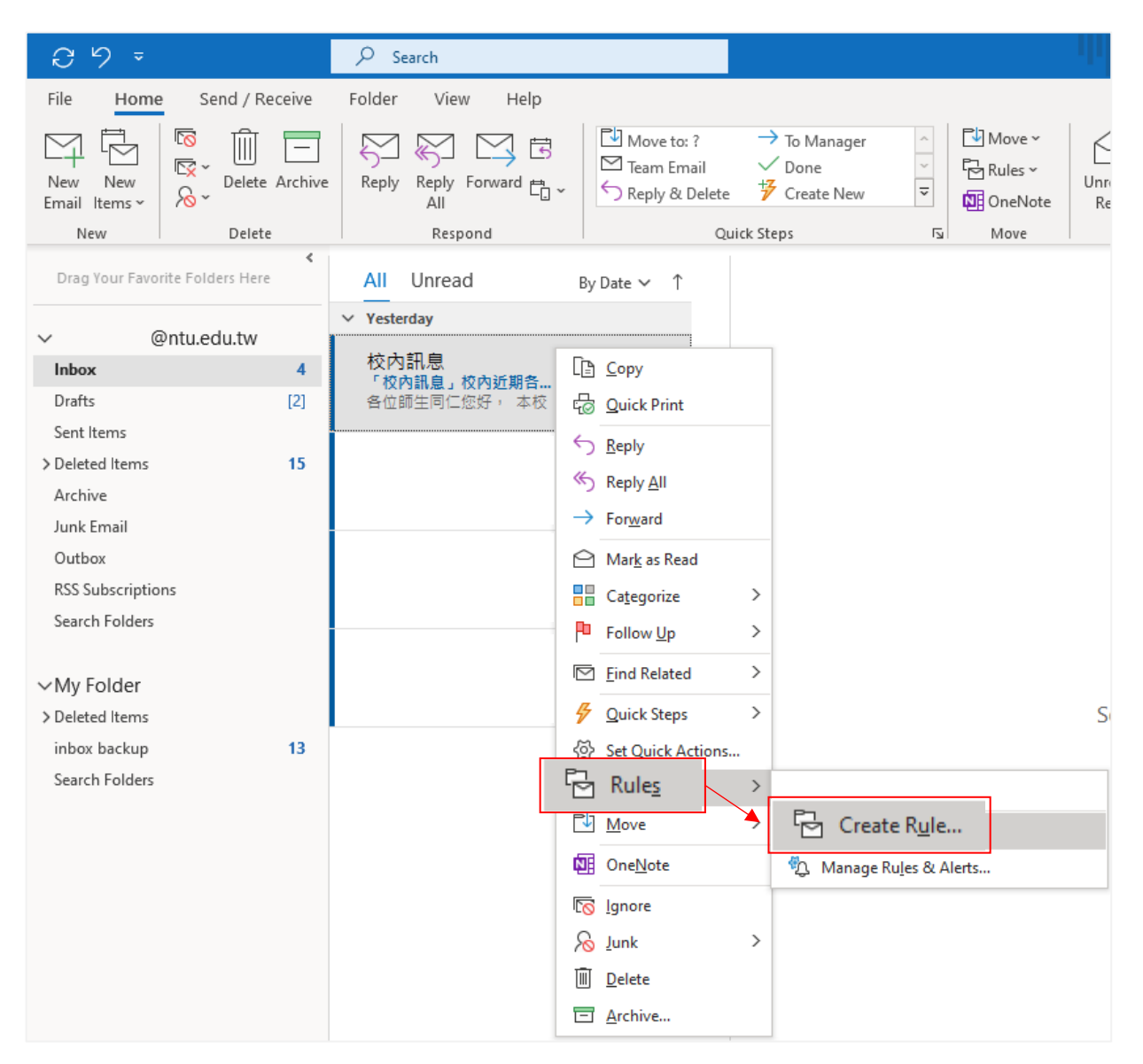

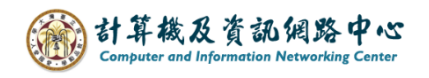

2. Check the【Subject contains】, fill in the words in the box, and check the 【Move the item to folder】 → 【Select Folder】.

Using "校內訊息" as an example.

(校內訊息 means internal school messages, if you want create this rule ,you can duplicate these words. )

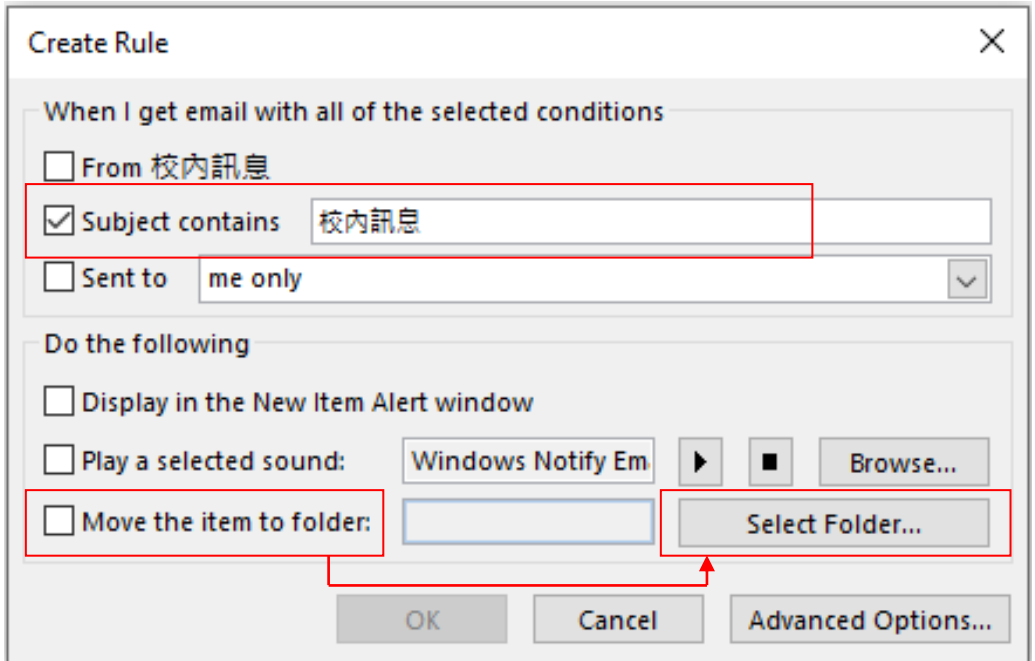

3. You can select a folder or click【New】to create folder.

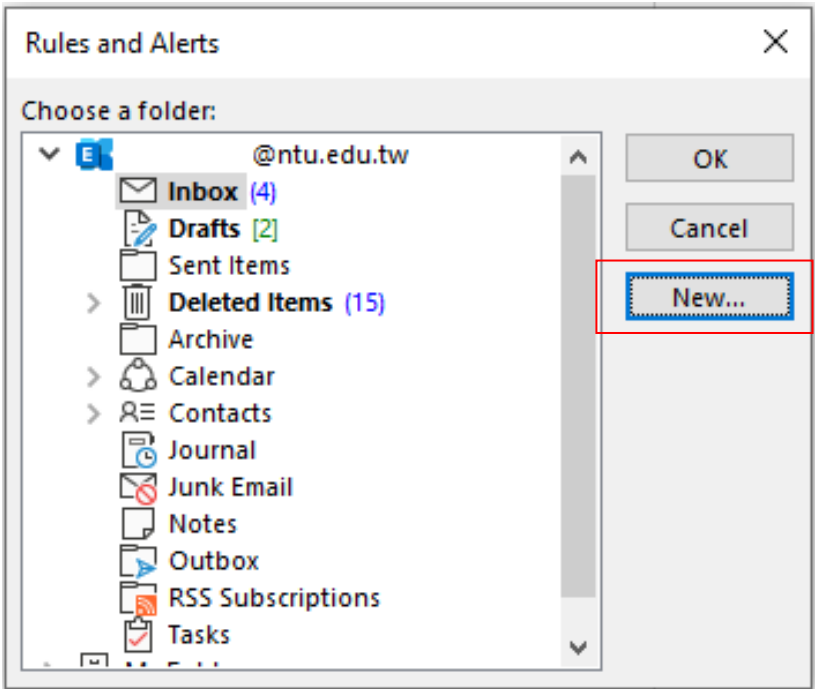

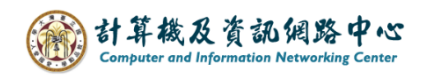

4. Enter the name, and select where to place the folder, then click  $\text{COK}$ .

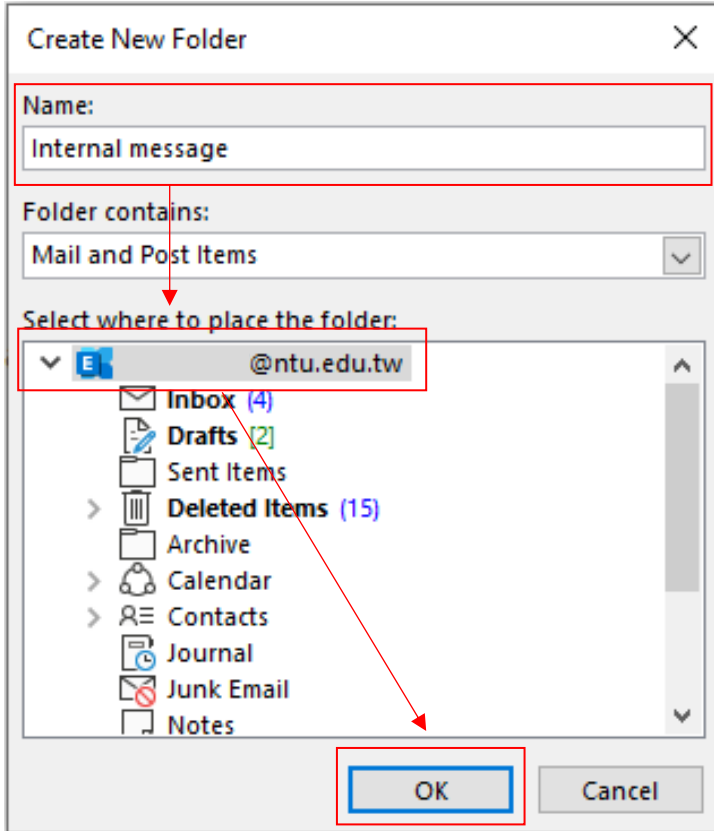

5. Select the folder you just created, click  $\text{C}$   $\text{C}$   $\text{C}$   $\text{C}$  .

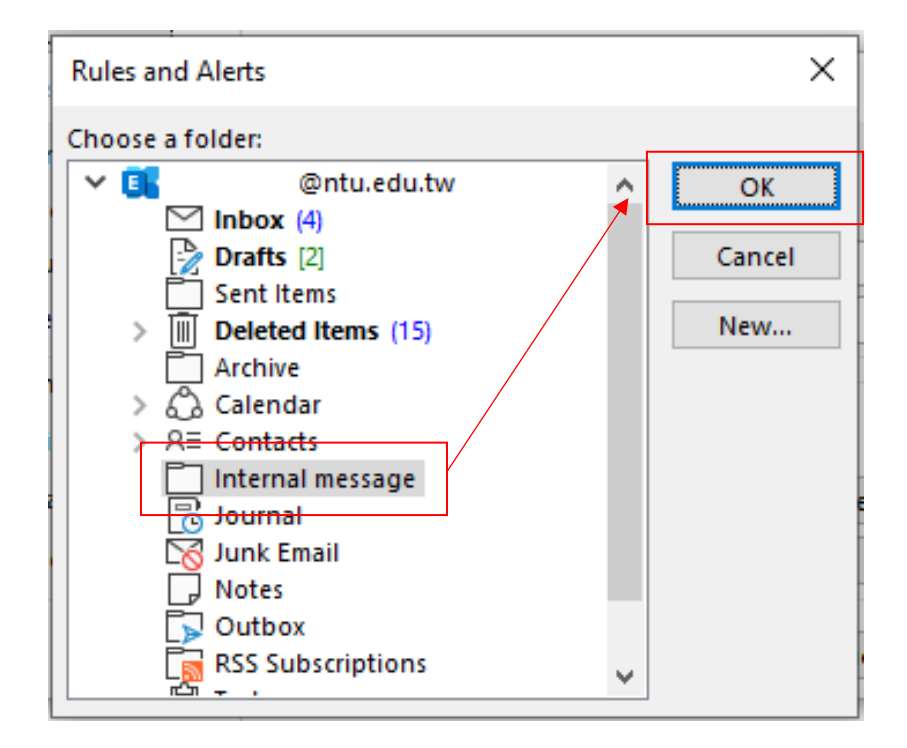

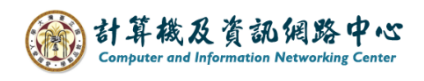

## 6. Click **[OK]** to create rule.

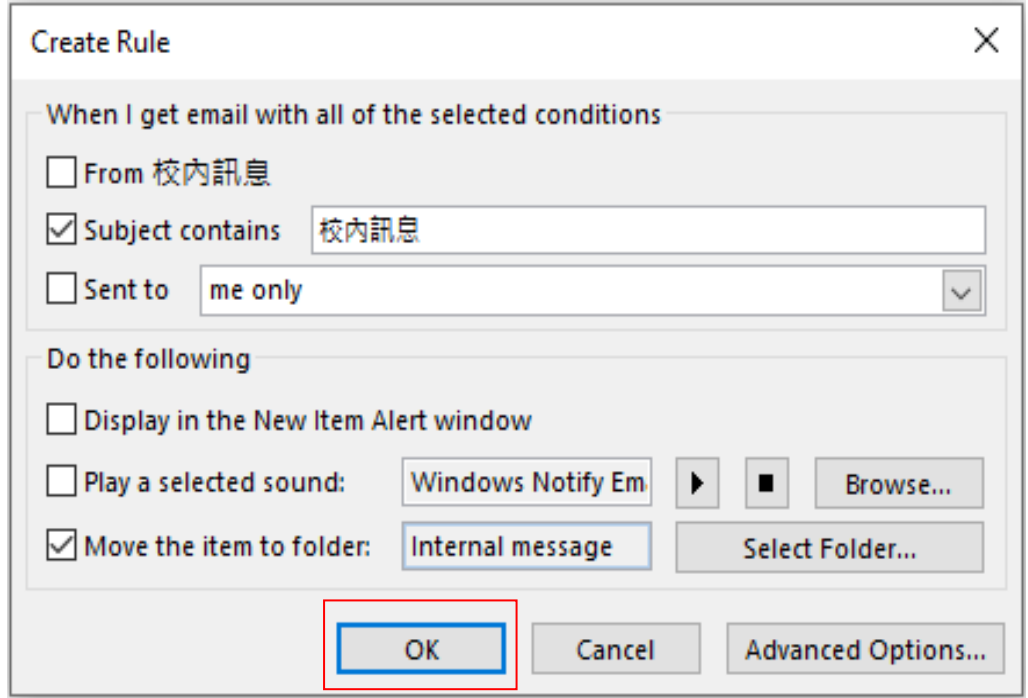

7. Click  $\text{[OK]}$  to complete the setting.

If you wish to apply this rule to previous emails,

please check the 【Run this rule now on message already in the current folder】.

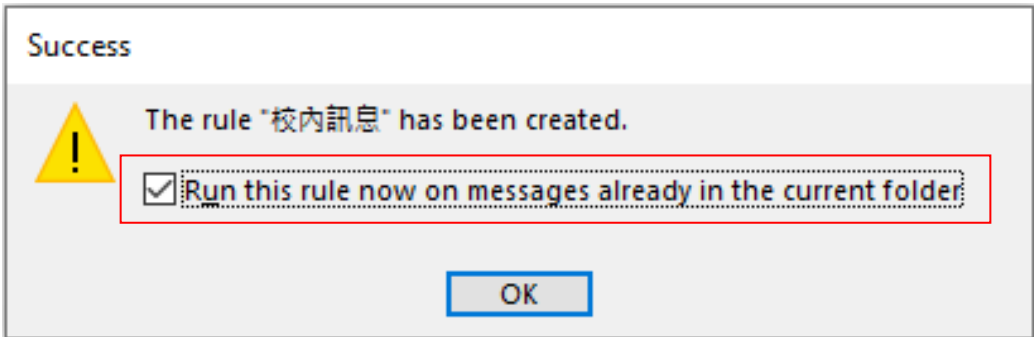